## **Автоматичне продовження дії сертифікатів.**

## **Яким чином це зробити у веб-сервісі «СОТА»?**

Автоматичне продовження дії сертифіката відбуватиметься на основі даних вашого діючого сертифіката.

Якщо до закінчення терміну дії вашого актуального сертифіката залишилося 45 днів або менше, у веб-сервісі «СОТА» з'явиться попередження про закінчення дії сертифікатів**.**  Натиснувши кнопку **Замовити сертифікати** ви почнете процедуру продовження дії сертифікатів.

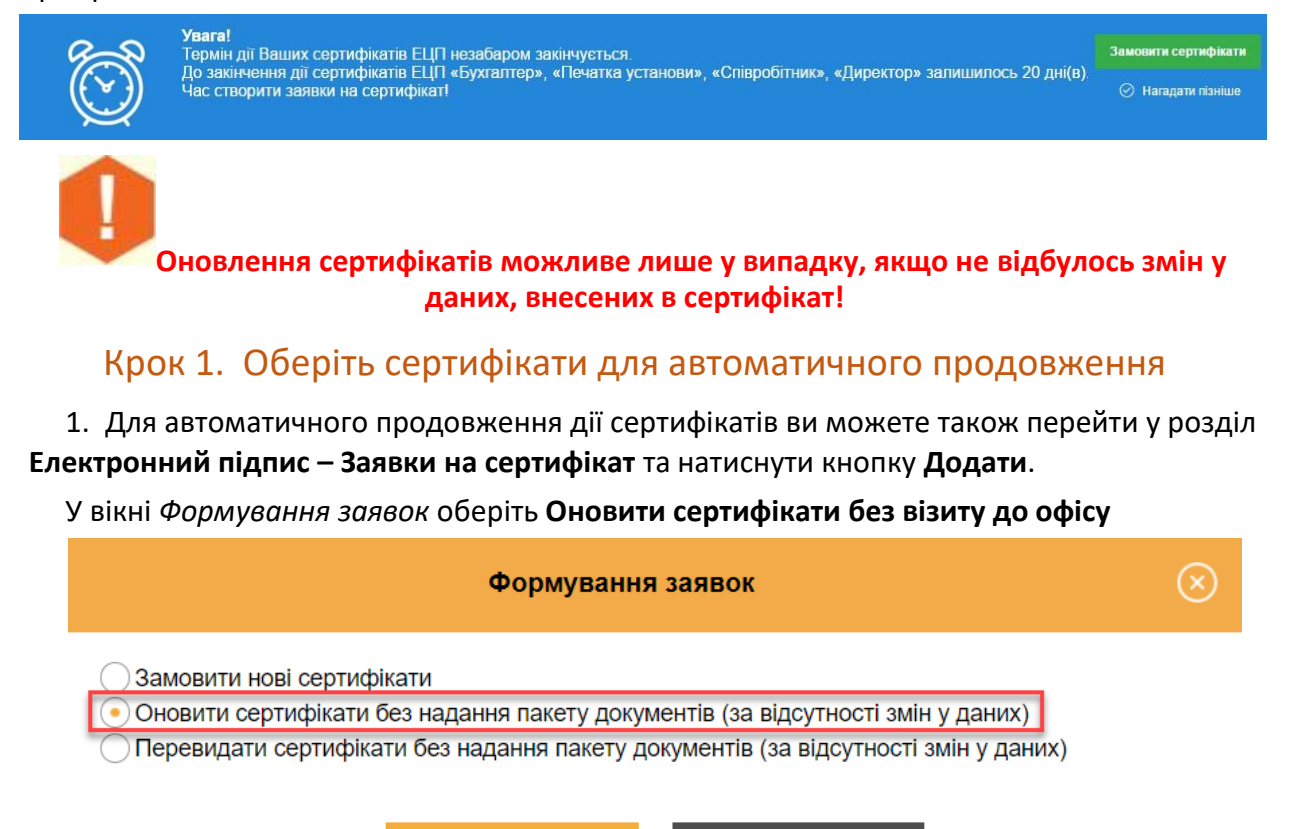

2. Далі, вкажіть прізвище, ім'я та по-батькові особи, що відповідатиме за обслуговування сертифікатів установи та її контактний номер телефону.

OK

**ВІДМІНА** 

3. В полі **Парольний діалог** вкажіть будь-яке слово чи словосполучення, яке слугує підтвердженням у разі, якщо потрібно заблокувати даний сертифікат в телефонному режимі.

4. Далі слід вкажіть, які саме сертифікати ЕП необхідно продовжити, проставивши у відповідному полі позначку.

У разі потреби відкоригуйте адресу електронної пошти. Некоректно введена електронна адреса позначається червоним кольором.

Зверніть увагу! Дати початку та закінчення терміну дії сертифікатів будуть автоматично перенесені у заявку на формування сертифікатів. За замовчуванням, встановлений термін 2 роки. Натиснувши на поле *2 роки* він автоматично буде змінений на *1 рік*, і навпаки.

Для Вашої зручності також прописується **Сума до сплати**.

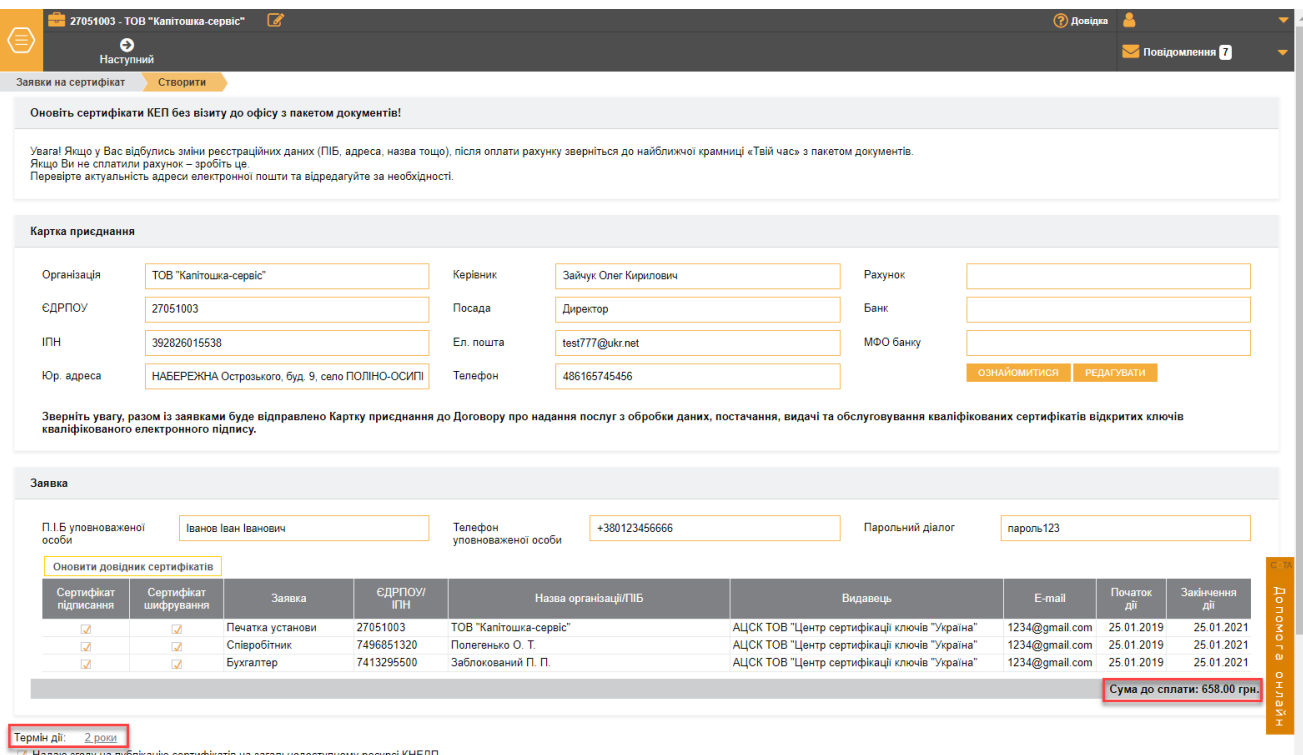

Дата початку дії сертифікату співпадає з датою створення заявки на продовження сертифікату, *але ви можете редагувати її.*

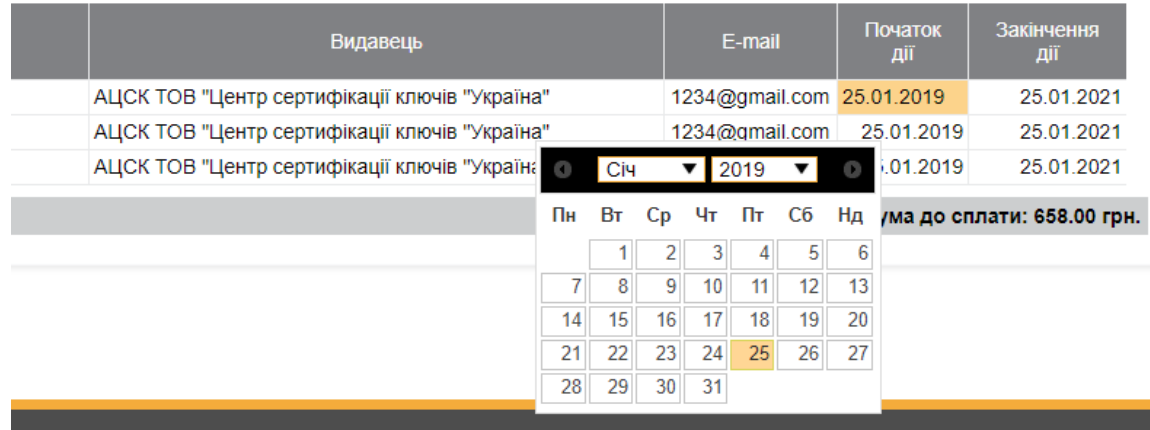

Після усіх налаштувань натисніть на кнопку

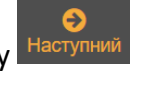

## Крок 2. Згенеруйте новий секретний ключ та відправте заявку на формування сертифікату

1. У відкритому вікні *Генерація ключа* введіть пароль існуючого та нового секретного ключа, та натисніть кнопку ОК.

Пароль повинен складатись мінімум із трьох символів. Пароль може складатися з будь яких комбінацій букв, цифр, інших символів.

У випадку, коли ви генеруєте секретні ключі на захищений носій необхідно вводити пароль до самого носія.

Увага! Кожен користувач повинен зберігати секретний ключ у таємниці та вживати заходи щодо запобігання його втрати, розкриття та несанкціонованого використання.

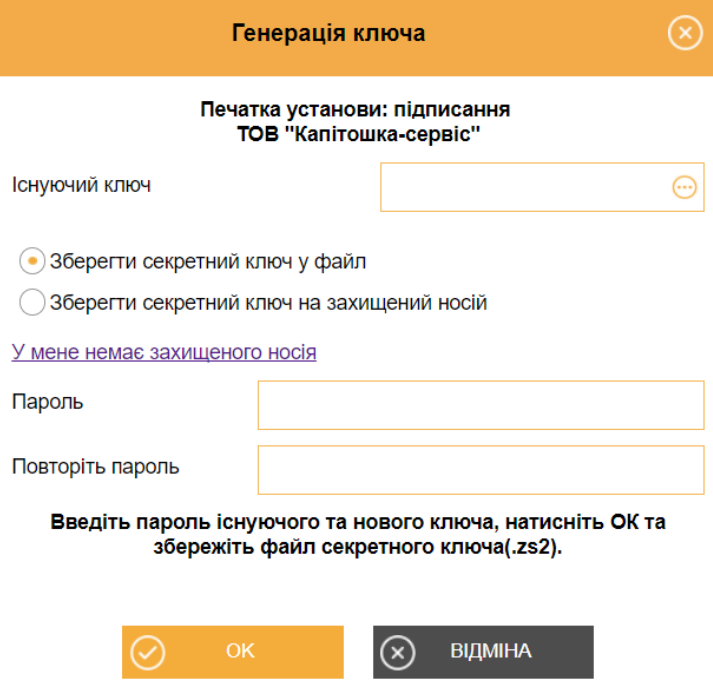

2. В залежності від налаштування вашого браузера секретний ключ буде збережено або в заздалегідь вказане місце, або запропонує обрати каталог для збереження файлу, або ж на захищений носій.

**Операції, описані у пунктах 1 – 2 «Кроку 2», будуть автоматично повторені для всіх обраних сертифікатів.** 

3. Відправте заявку на адресу сервера АЦСК Україна.

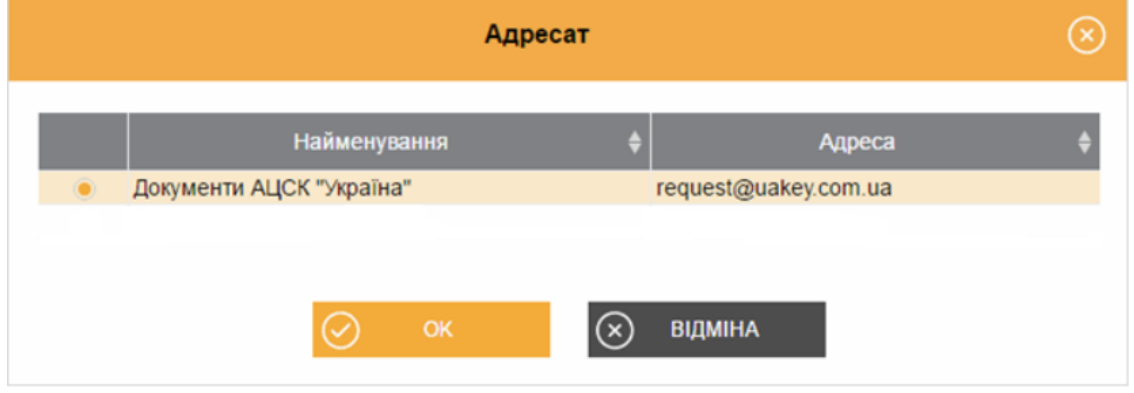

Крок 3. Здійсніть оплату за послугу

1. У відкритому вікні оберіть спосіб оплати за автоматичне продовження сертифікатів

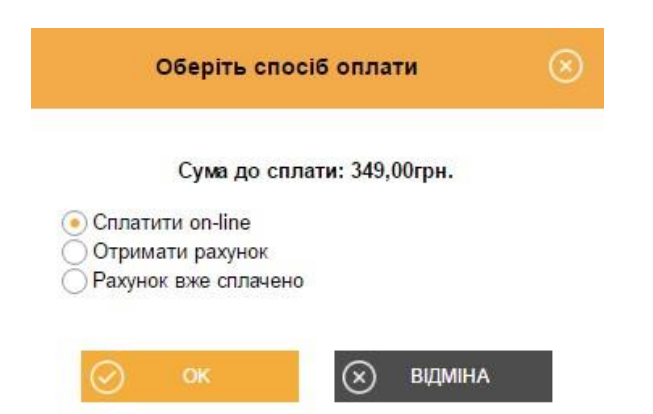

• **Сплатити оn-line** - оплатити послуги за допомогою платіжної системи онлайн;

• **Отримано рахунок** - веб-сервіс сформує рахунок-фактуру на сплату послуг, що може бути оплачений у будь-якій банківській установі;

• **Рахунок вже сплачено** – оплата була здійснена , але кошти ще не надійшли у АЦСК, заявка буде опрацьована після надходження коштів.

Після вибору натисніть ОК.

2. Якщо оновлення сертифікатів було заздалегідь оплачене, та кошти надійшли до АЦСК, відкриється вікно повідомлення про успішне відправлення заявки.

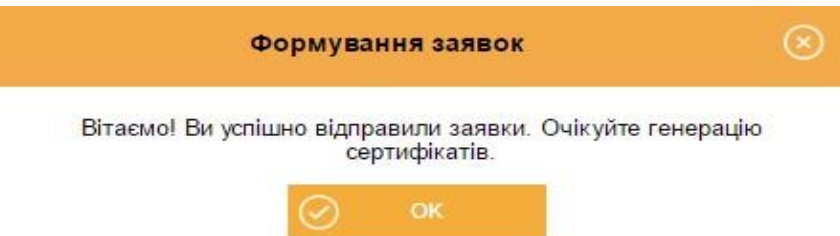

3. Через деякий час вам надійде відповідь із результатом обробки ваших сертифікатів.

**Зверніть увагу!** Ви повинні отримати квитанцію №1 та квитанцію №2. Фінальною квитанцією буде квитанція №2, де буде вказано результат обробки вашої заявки.

Крок 5. Надішліть повідомлення про реєстрацію електронного цифрового

## підпису

*«Повідомлення про надання інформації щодо електронного цифрового підпису»* подається в таких випадках:

1. Зміна посадових осіб або реєстрація нових (наприклад, бухгалтер), що підписують електронні документи;

2. Реєстрації нових сертифікатів у випадку не завершення дії попередніх сертифікатів.

Для створення та відправлення **Повідомлення про надання інформації щодо електронного цифрового підпису** в веб-сервісі СОТА необхідно виконати дії у наступній послідовності:

**1.** З *Головного меню* увійдіть в **Звітність – Реєстр звітів** – оберіть період створення звіту та натисніть *Файл – Створити звіт*.

**2.** Для *юридичних осіб* у розділі **Державна фіскальна служба** – підрозділу **Інше** із реєстру бланків оберіть бланк **J1391103** *«Повідомлення про надання інформації щодо електронного цифрового підпису».*

Якщо Ви *фізична особа-підприємець (ФОП)* оберіть **Державна фіскальна служба – Звітність фізичних осіб** бланк **F1391103** *«Повідомлення про надання інформації щодо електронного цифрового підпису».*

**3.** Внесіть необхідні дані про посадових осіб в табличну частину документу, а також дані про печатку підприємства.

*Для того, щоб додати рядок, натисніть відповідну кнопку зліва від таблиці.*

**4.** Перевірте документу та підпишіть.

**Зверніть увагу!** *Повідомлення* необхідно підписати усіма новими сертифікатами посадових осіб, що вказані в табличній частині *Повідомлення,* а після - підписати сертифікатом керівника, яким було підписано Договір.

- **5.** Відправте *Повідомлення* у контролюючий орган.
- **6.** Дочекайтеся позитивної відповіді від контролюючого органу.